# **Kahoot**

Kahoot! is a classroom response system which creates an engaging learning space, through a game-based digital pedagogy. Kahoot! is an easy-to-use blended learning platform which works on any device, making the classroom interactive, encouraging both educators and learners to ask great questions.

## **Getting Started**

KaHoot! Allows the teacher to create and manage 'Kahoots' in the form of quizzes, surveys or polls related to specific topics; either asking quick questions 'on the go' to get feedback or opinion, or more in depth questions for formative assessment.

1. Navigate to [getkahoot.it](https://getkahoot.com/) and click on the "Get My Free Account": in the middle of the page.

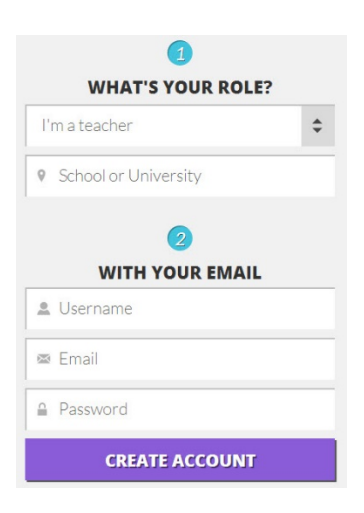

2. Select what you would like to create; Quiz, Discussion or Survey.

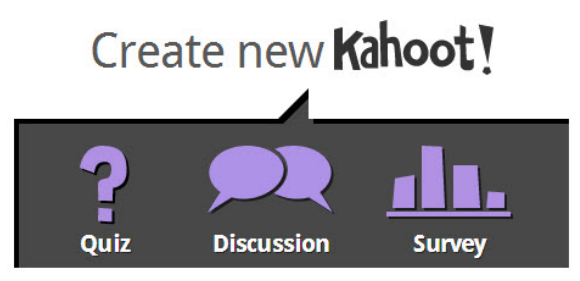

- 3. Name your quiz, discussion or survey and **click** "Go"
- 4. Type in the  $1<sup>st</sup>$  question and fill in the answer choices.
- 5. Add a picture or a YouTube video clip (in experimental phase)
- 6. Once the question is complete, click on "+add question" button in the bottom right-hand cover of your browser window.
- 7. When you have made all of your questions, click "Next: settings"

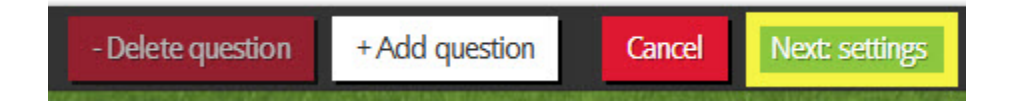

The Settings page is optional. It covers whether or not your KaHoot will be public, the audience, a description, and any tags you would like to associate with your product.

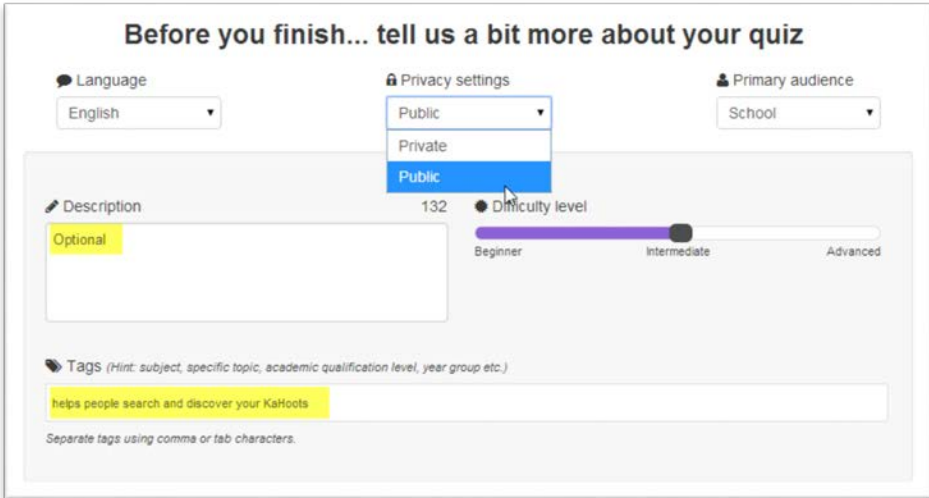

8. When you are ready to move on, click "Next: Cover Image", Click "Done" to complete KaHoot.

*Note: If you select an image for your cover, it will be enlarged and distorted.* 

#### **Starting a KaHoot!**

Now you are ready to show a KaHoot!

- 1. Navigate to [getkahoot.it](https://getkahoot.com/) and sign in.
- 2. Click on "Me", in the top left-hand corner.

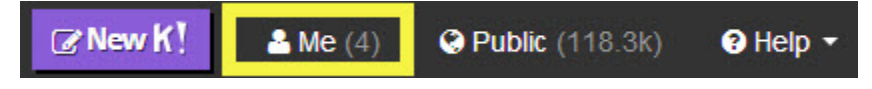

3. Find your KaHoot! and select "Play", this will take you to the Launch screen seen below.

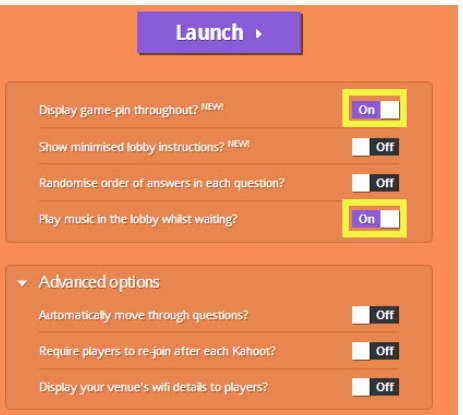

*Note: You will want to display the pin number throughout, just in case students get bumped off the internet and need to rejoin.*

4. Launch the KaHoot.

- 5. The next screen will display the Game-Pin number.
- 6. After the students join, click the "Start Now" button.

*Note: You will see the names appear on your screen.*

### **Student Side**

Students can use almost any device.

1. They just need to navigate to **kahoot.it** or open the KaHoot! App.

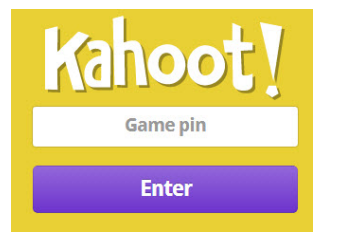

2. Next, they will enter a nickname, this would be a good time to talk about naming. If you plan to use the scores for a grade, they will need to enter their real name for the Excel document.

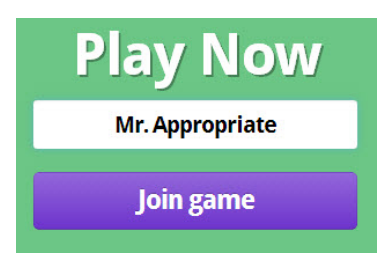

3. The Students will only see the shapes and colors to choose from, the wording will only be displayed on the teacher screen/projector.

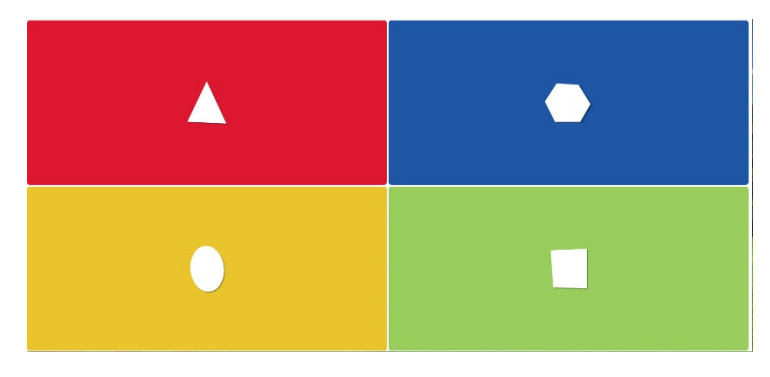

#### **Results**

Kahoot! will automatically display the top five scores in between questions. This is very popular with the students. You can also download the final results to an Excel file, allowing you to see each student's grade. This is don after the KaHoot ends. (pictured on next page)

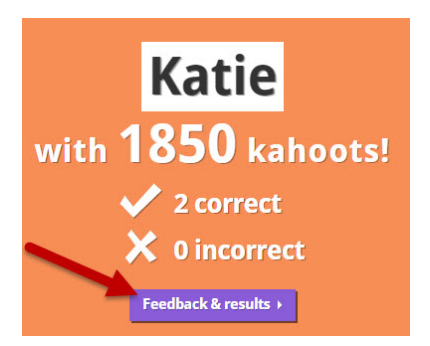

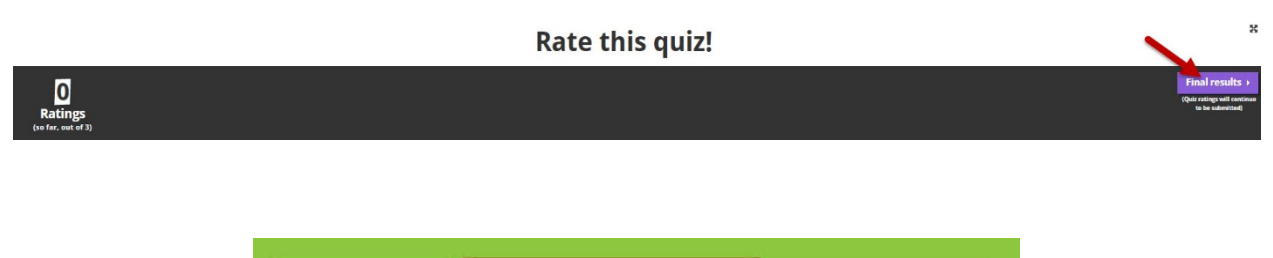

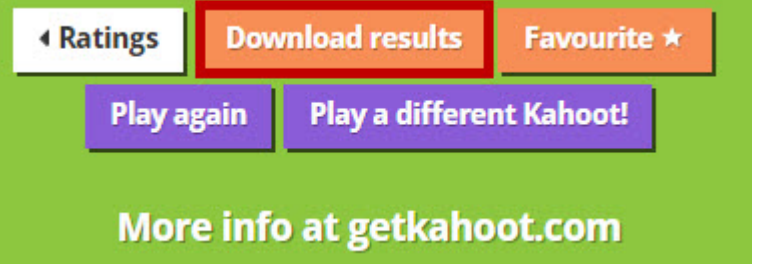

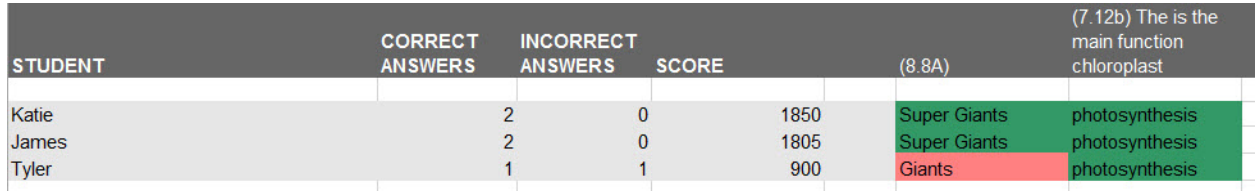

*Note: You may need to stretch the question box to see the teks.*